臺中市教育電子報撰稿學校分配表及投稿說明:

| 期別  | 出刊日       | 主題                           | 備註                                                                                                    |
|-----|-----------|------------------------------|----------------------------------------------------------------------------------------------------|
| 118 | 110.03.10 | 樂活生活<br>$\sim$<br>健康永續       | 主題說明:LOHAS(樂活)中,H(Health)指的是「健康的飲食、生活、身心靈的探索與<br>個人成長。」;S(Sustainability)指的是「生態永續的精神」,消費應考慮到健康和<br>環境責任。<br>「焦點話題」專欄稿件內容請務必與當期主題相符,其餘各版面可彈性投稿,但仍需符合專欄屬性。<br>請撰稿學校於110年2月25日前上網投稿,以利編輯作業進行 |
| 119 | 110.04.10 | 户外教育<br>$\sim$<br> 教室外的學習 2. | 主題說明:戶外教育提供真實情境的體驗,喚起學習的渴望,融合歷史人文、學科知<br>識、自然生態,增進多元學習,打造學校亮點,創造教育新價值。<br>「焦點話題」專欄稿件內容請務必與當期主題相符,其餘各版面可彈性投稿,但仍需符合專欄屬性。<br>請撰稿學校於110年3月25日前上網投稿,以利編輯作業進行                                   |

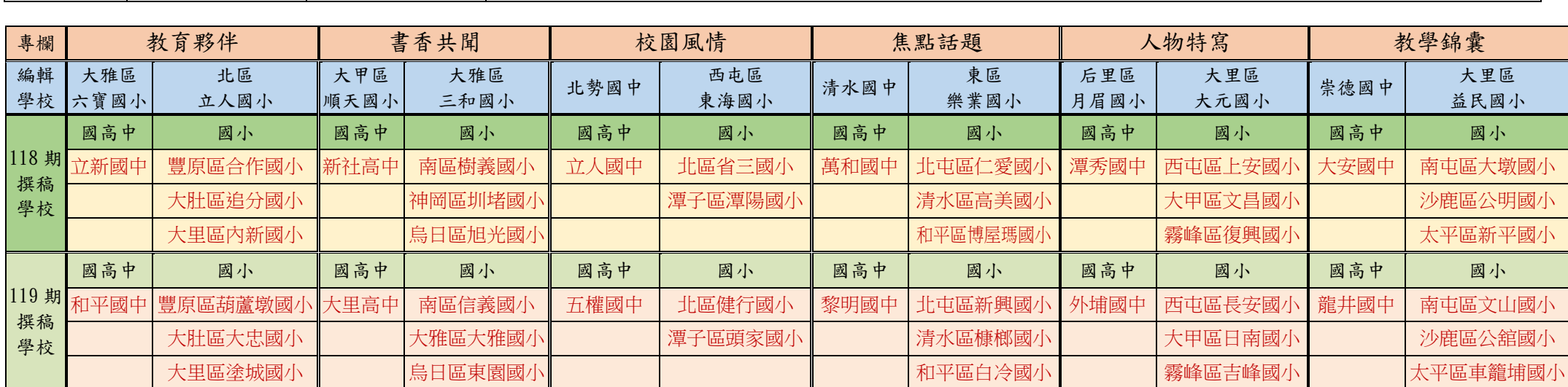

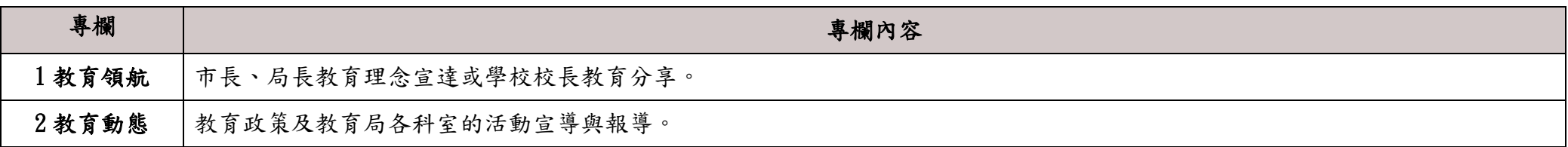

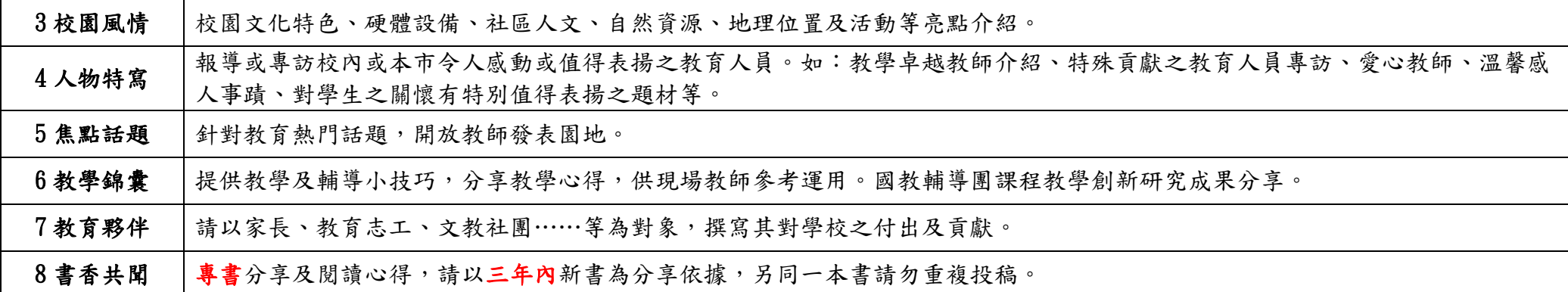

### 臺中市教育電子報投稿注意事項

一、投稿人請於來稿文末註明真實姓名、職稱。來稿如擬以筆名發表者,敬請註明,未註明者即以真實姓名發表。

二、文稿字數以 1000 字為限、圖片(1-5 張), 圖檔以 800\*600 以上為原則,投稿人須以電子檔案(格式為 .doc, .odt)上傳稿件。

三、本平台接獲投稿稿件後,稿件由本電子報編輯小組審查,依照審查結果將稿件以下列方式處理:

(一)直接刊登。

(二)由撰稿人部份修改後刊登,不再審。

(三)依審查結果修改後再審。

(四)不予刊登之方式處理。

四、凡經審查未通過之稿件,恕不刊登亦不另行通知。

五、投稿人須具有稿件之完整著作權,並同意提供「臺中市教育電子報」刊載發表。

六、投稿稿件之內容,必須符合中華民國法律規範,且不得有違反公序良俗或侵害他人權利情事。如有違反,概由投稿人自負 一切法律責任;若因此造成「臺中市教育電子報」之損害,投稿人需負全部賠償之責任。

七、獎勵:依據「臺中市政府教育局發行教育電子報實施計畫」投稿一經採用者,每一則發給獎狀乙只。

註:本電子報目前僅接受「具有本市教育公務帳號」者投稿,各級學校家長、志工、文教社團請透過所屬學校代為投稿。

# 教育電子報投稿步驟說明

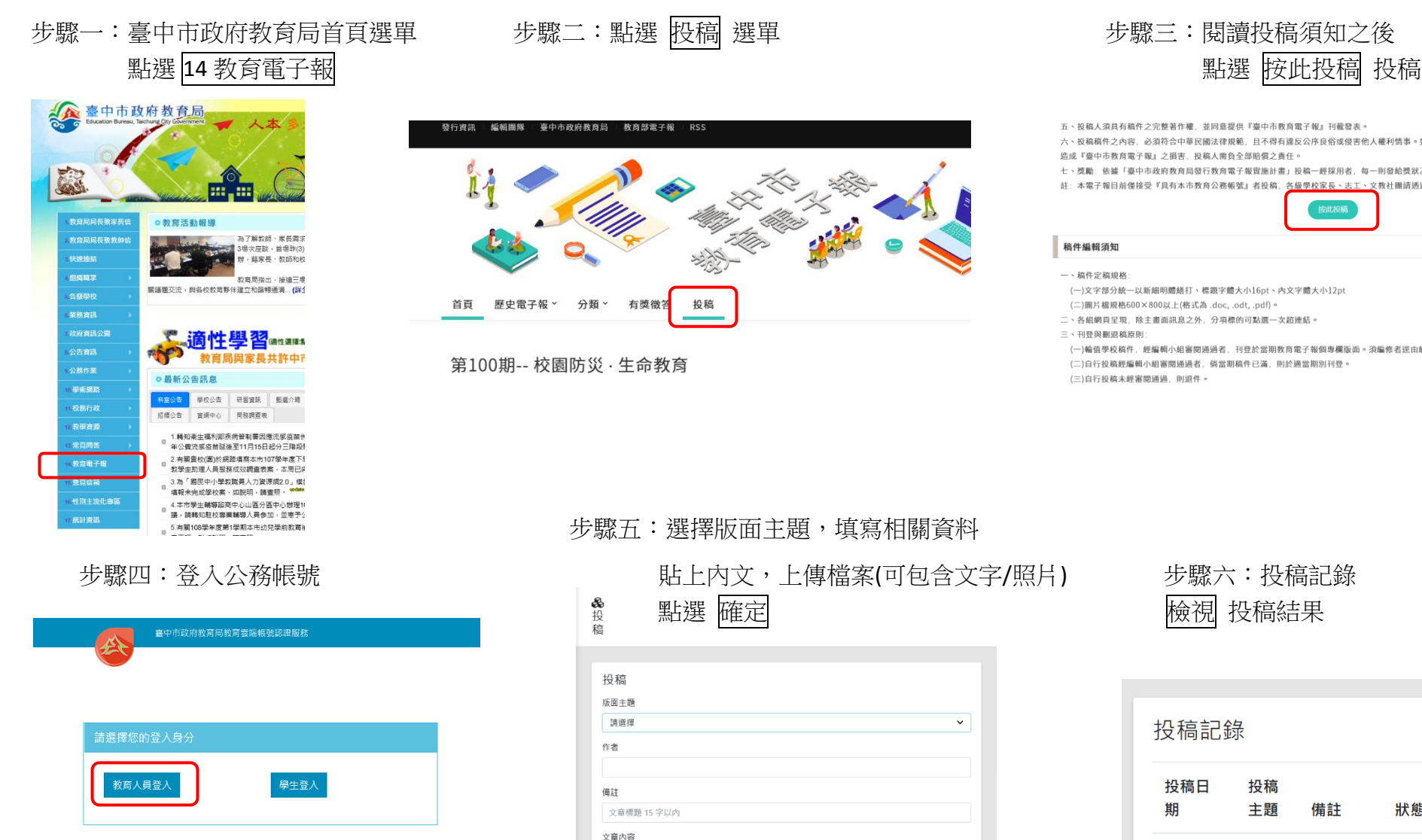

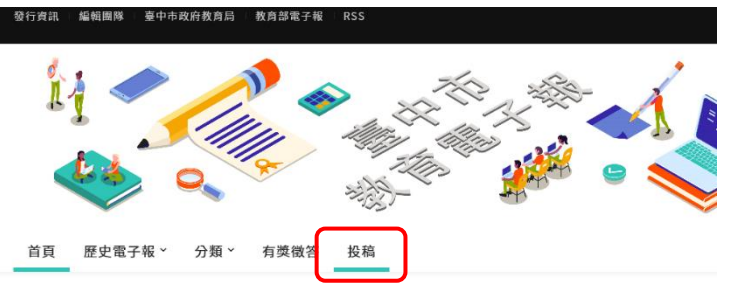

第100期-- 校園防災 · 生命教育

五、投稿人須具有稿件之完整著作權,並同意提供『臺中市教育電子報』刊載發表。

六、投稿稿件之內容,必須符合中華民國法律規範,且不得有建反公序良俗或侵害他人權利情事。如有違反,概由投稿人自負一切法律責任;若因此 造成『臺中市教育電子報』之損害、投稿人需負全部賠償之責任。

七、遊勵:依據「臺中市政府教育局發行教育電子報審施計畫」投稿一經採用者,每一則發輸獎狀乙只。

註: 本電子報目前僅接受『具有本市教育公務帳號』者投稿, 各級學校家長、志工、文教社團請透過所屬學校代為投稿。

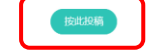

### 稿件編輯須知

一、稿件完稿提格

(一)文字部分統一以新細明體構打、經題字體大小16nt、內文字體大小12nt

(二)圖片檔規格600×800以上(格式為.doc,.odt,.pdf)。

二、各組網頁呈現,除主畫面訊息之外,分項標的可點選一次超連結。

三、刊登與刪退稿原則:

(一)輪偵學校稿件,經編輯小組審閱通過者,刊登於當期教育電子報個專欄版面。須編修者逕由編輯人員修改之或退件再投。 (二)自行投稿經編輯小組審閱通過者,倘當期稿件已滿,則於適當期別刊登。 (三)自行投稿未經審閱通過,則退件。

## 步驟五:選擇版面主題,填寫相關資料

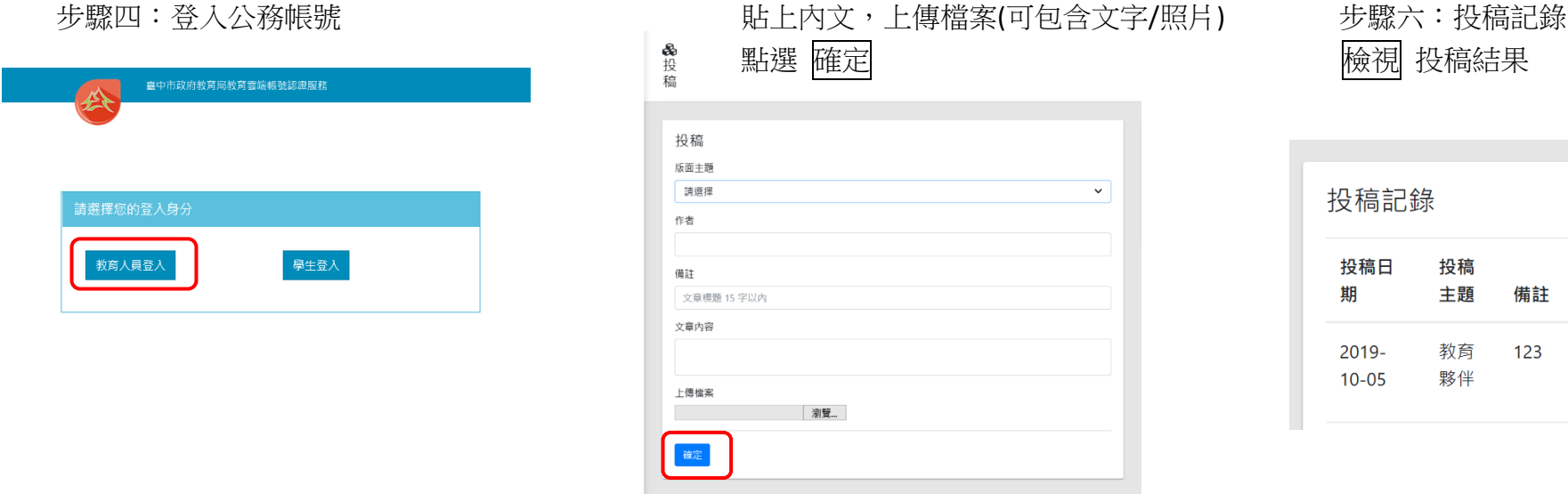

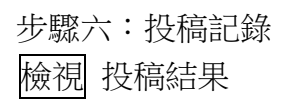

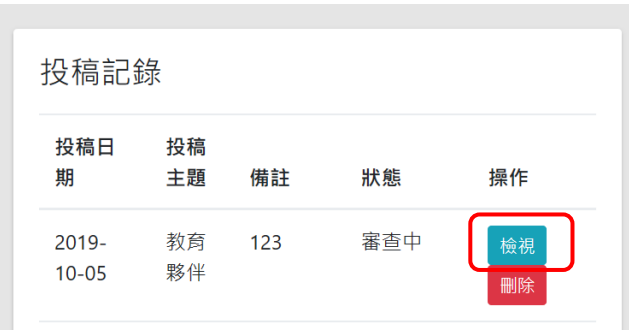